## **Infusions – Documenting against A Current Infusion via the MAR – Nursing/Midwifery**

- 1. Click on **MAR Pending Tile**
- 2. The **MAR Charting Window** will open
- 3. From the MAR Charting Window, you can document:
	- a) **Volume Infused**
	- b) **Bolus**
	- c) **Rate Change**
- 4. Click the a) **Infuse**, b) **Bolus** or c) **Rate Change** action in the top of the window
- 5. In the bottom of the window complete any mandatory (yellow) fields
- 6. Click **Apply**
- 
- 7. The action completed can be reviewed in the top of the window
- 8. To **Sign** off the charting window click on the **Green** tick
- 9. **Refresh** the MAR, review that the documentation appears on the **MAR** under correct Date and Time

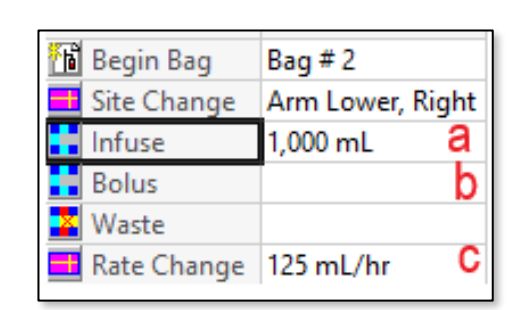

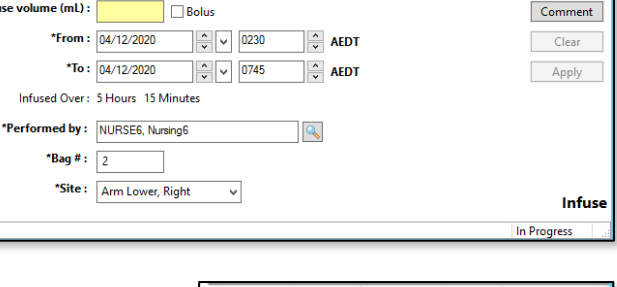

a<br>\*Infi

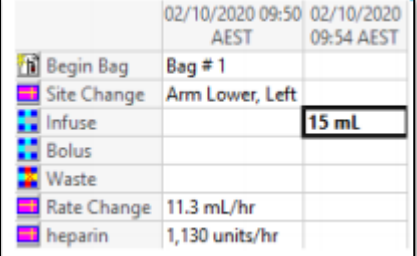

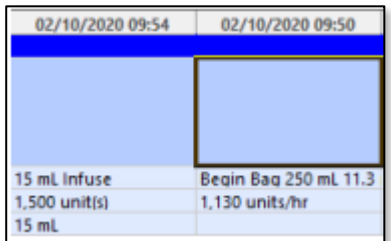

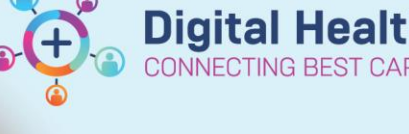

**Digital Health** 

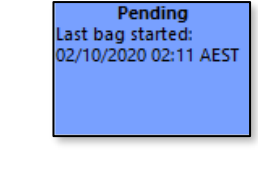

**Quick Reference Guide** 

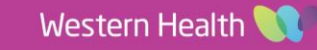